**www.mscsoftware.com**

# Gear AT Installation Guide

*Revision 2019.0, May 2019*

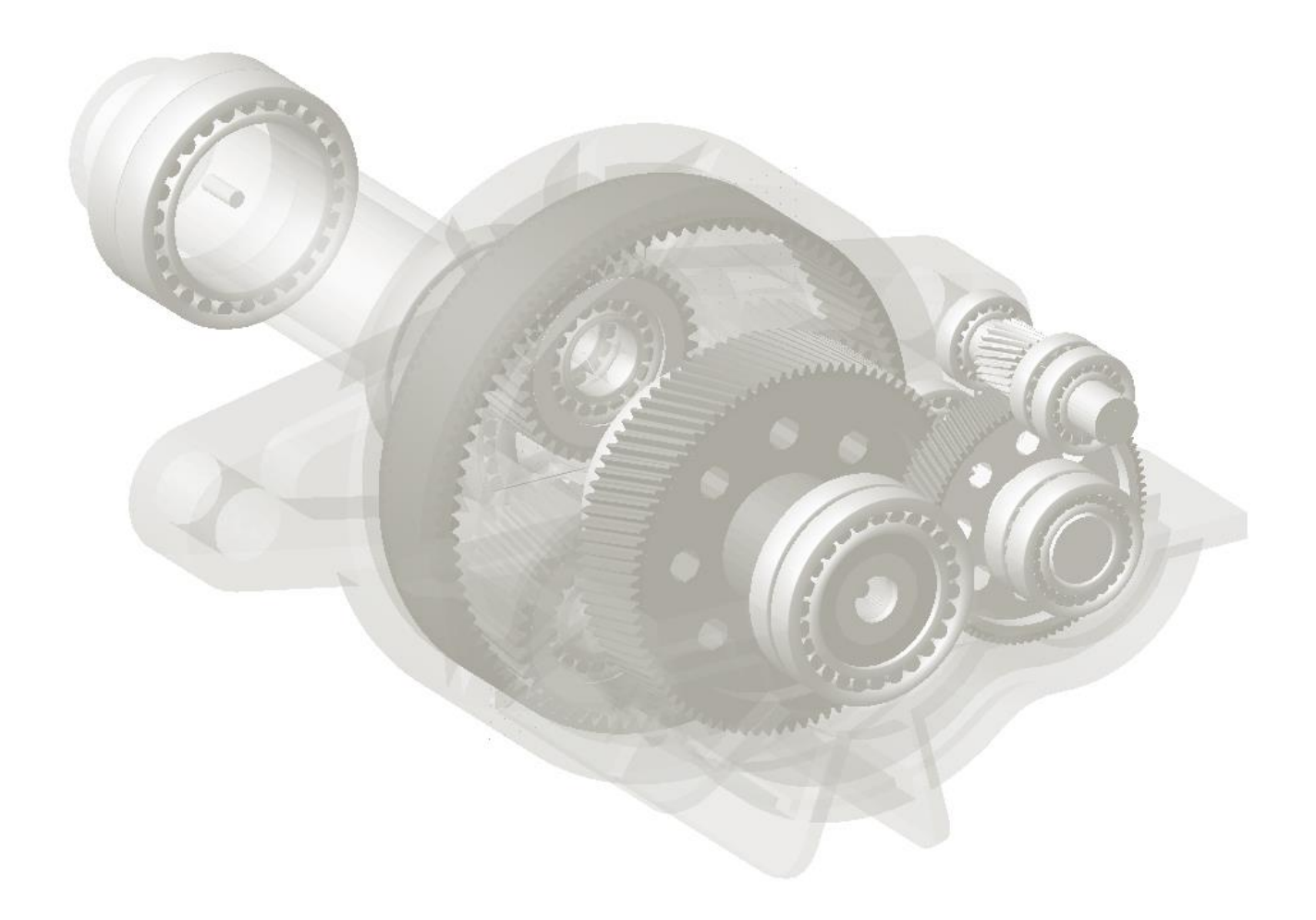

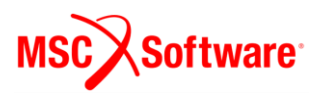

#### **Disclaimer:**

This documentation, as well as the software described in it, is furnished under license and may be used only in accordance with the terms of such license. MSC Software Corporation reserves the right to make changes in specifications and other information contained in this document without prior notice. The concepts, methods, and examples presented in this text are for illustrative and educational purposes only, and are not intended to be exhaustive or to apply to any particular engineering problem or design. MSC Software Corporation assumes no liability or responsibility to any person or company for direct or indirect damages resulting from the use of any information contained herein.

User Documentation: Copyright © 2019 MSC Software Corporation. All Rights Reserved.

This notice shall be marked on any reproduction of this documentation, in whole or in part. Any reproduction or distribution of this document, in whole or in part, without the prior written consent of MSC Software Corporation is prohibited.

This software may contain certain third-party software that is protected by copyright and licensed from MSC Software suppliers.

The MSC Software logo, MSC, Adams, and Gear AT are trademarks or registered trademarks of MSC Software Corporation or its subsidiaries in the United States and/or other countries. FLEXlm and FlexNet Publisher are trademarks or registered trademarks of Flexera Software. All other trademarks are the property of their respective owners.

GEAR:V2019:Z:Z:Z:DC-OPS-PDF

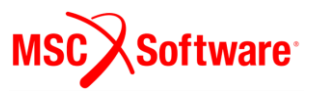

# Content

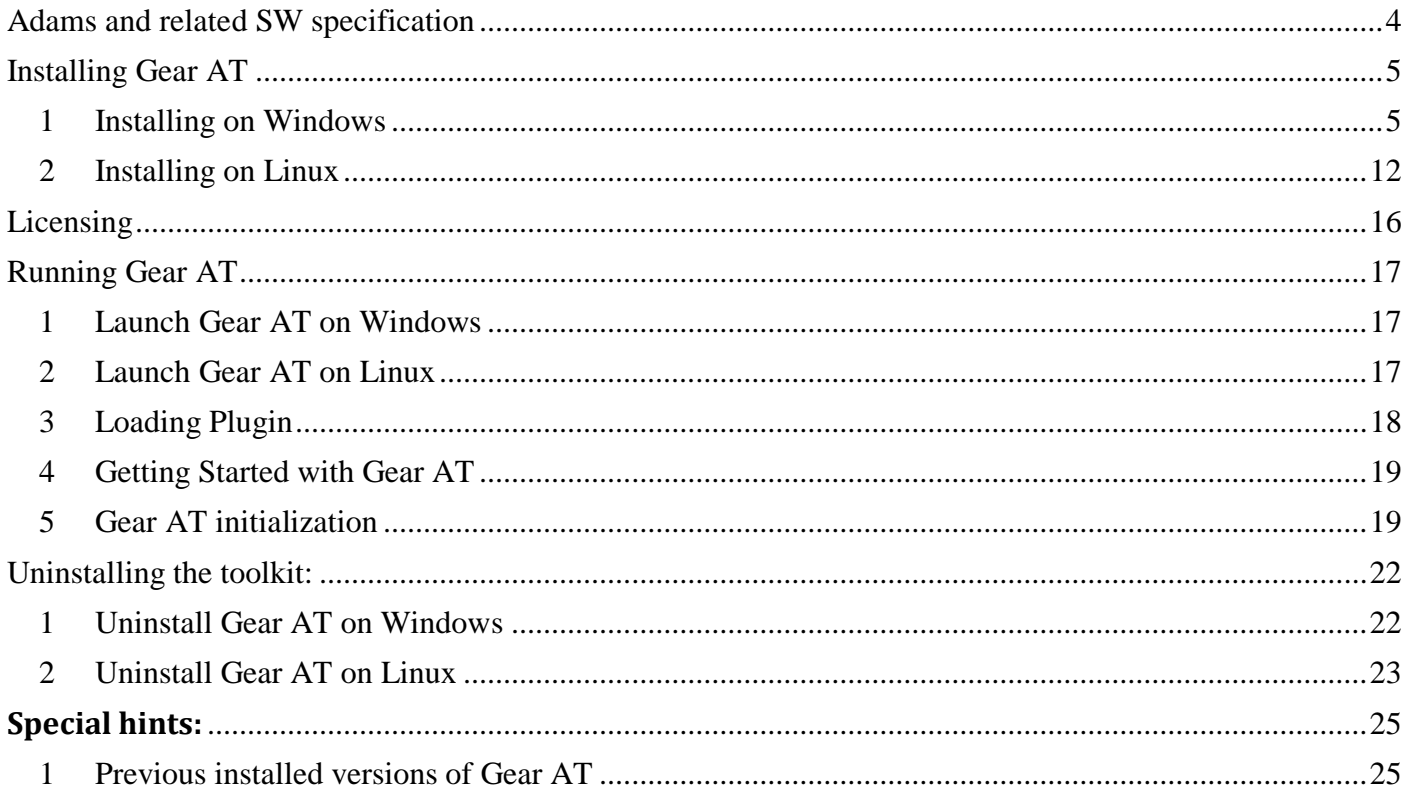

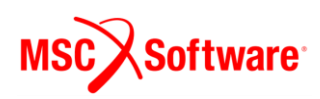

# <span id="page-3-0"></span>**Adams and related SW specification**

The Gear AT is installed as plugin to Adams/View. The table below outlines the software specifications for Gear AT toolkit.

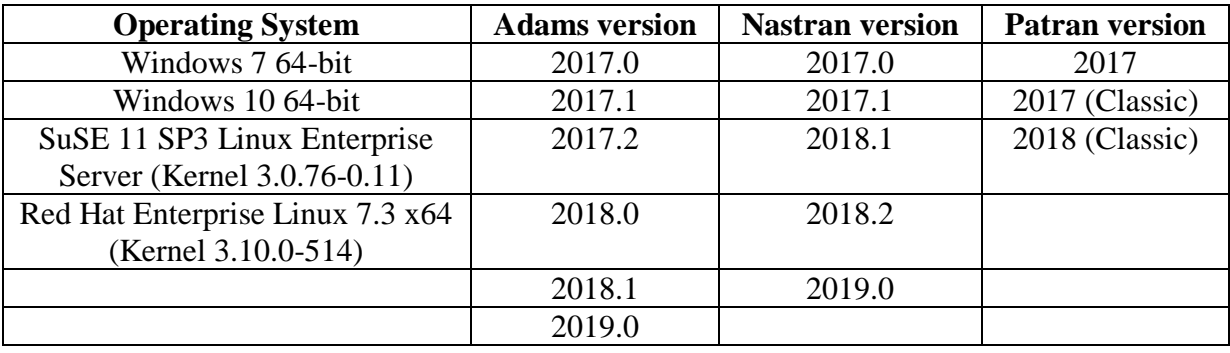

You need Nastran or Adams ViewFlex to compute tooth stiffness matrix and gear wheel body flexibility. In case you do not have Nastran installation, make sure you have valid Adams ViewFlex license available. On Linux there is no support of Nastran as FE preprocessor, hence Adams ViewFlex has to be used only. Please note that currently there are supported i8 versions of Nastran only.

Patran is optional for the flex tooth FE model revision.

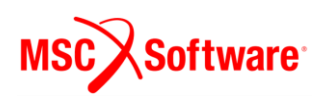

# <span id="page-4-0"></span>**Installing Gear AT**

Following sections explain how to install Gear AT on Windows and Linux.

#### <span id="page-4-1"></span>**1 Installing on Windows**

Open Windows Explorer, browse to your Gear AT file location and run (double click) the executable file **Gearat-2019.0-win64.exe**.

#### **Updating**

If an instance of current Gear AT version is already installed, remove the old instance first.

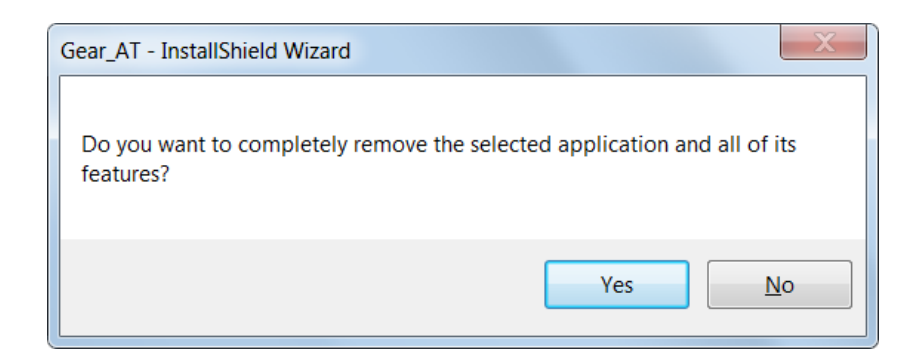

Select **Finish** to complete the process and run the **Gearat-2019.0-win64.exe** again.

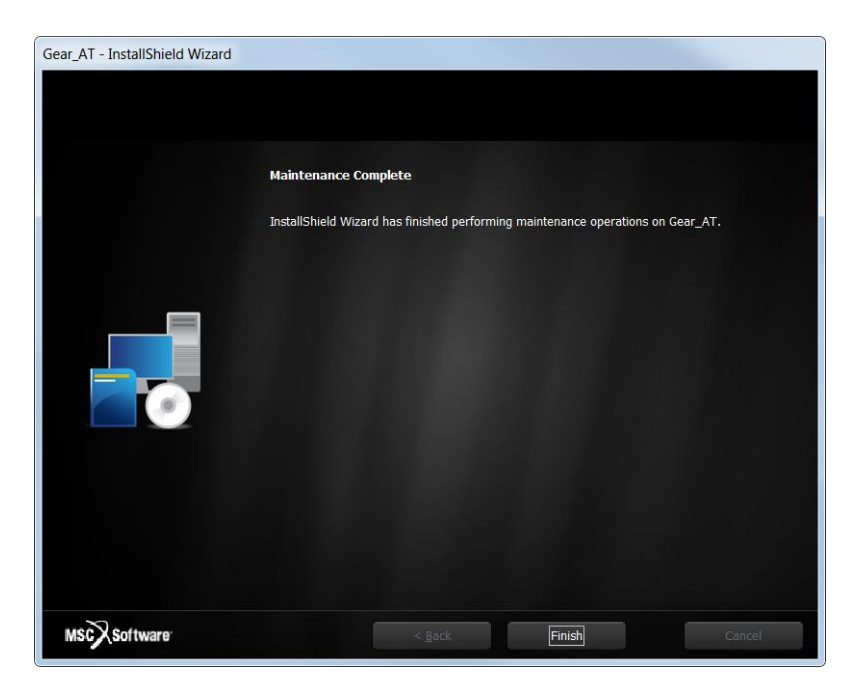

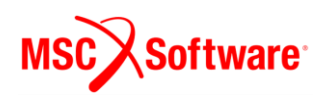

#### **Welcome page**

Next screen shows the Welcome page. Select **I Accept** > button to continue, or **Cancel** button to exit without installing.

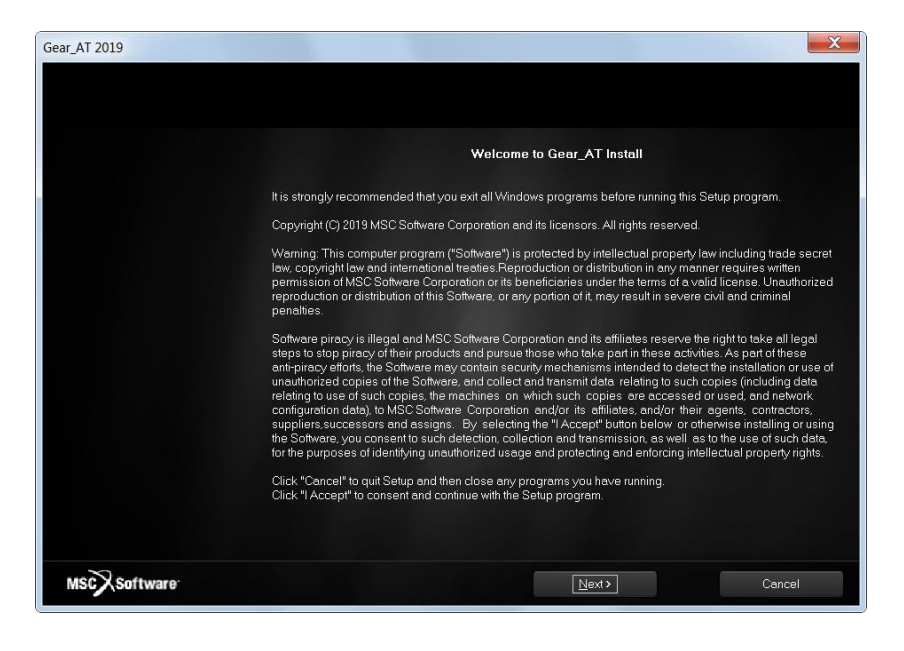

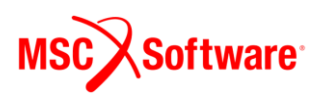

#### **Customer info**

In the Customer Information window, enter your user and company name, and then select one of the following:

- **Anyone who uses this computer (all users) -** Anyone logged on to this machine can run Gear AT
- **Only for me -** A user must be logged on using the user name and password that was used at the time of installation.

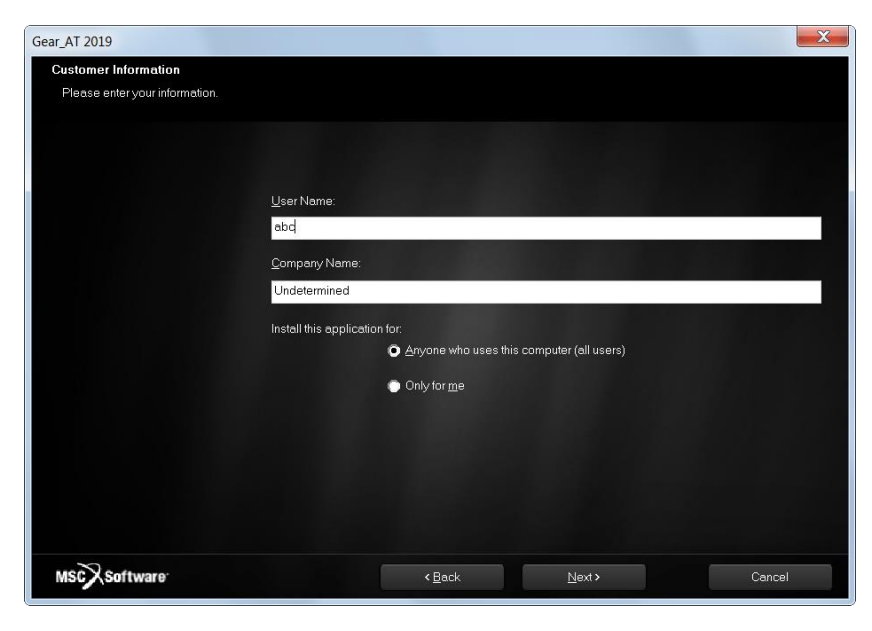

#### **Adams Version**

In this step you choose one of the valid Adams versions, the list is based by the installed ones. If the list is empty, please cancel the installation of Gear AT and install the most recent Adams version first. Make sure you select the same Adams version during Bearing AT installation in case you plan to use both toolkits. The list of currently supported Adams versions is shown on the figure below.

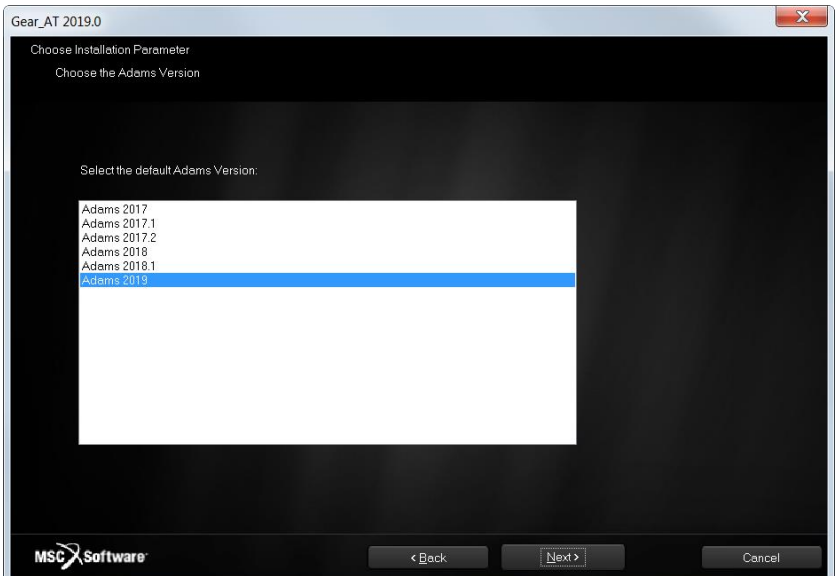

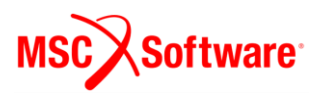

#### **Patran version**

Next step is to make choice of Patran version if installed.

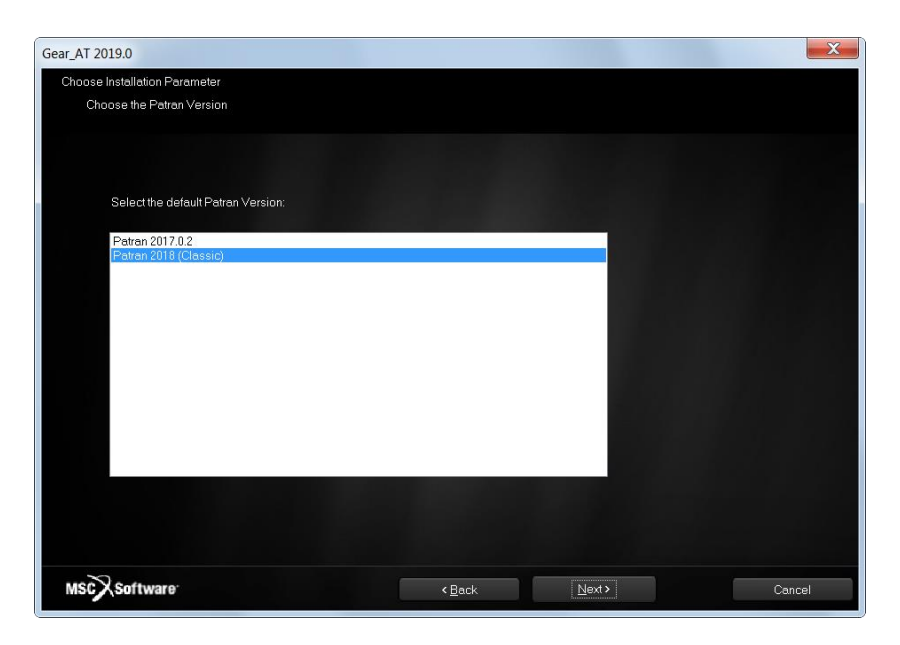

Eventually you can use arbitrary version of MSC.Apex. To make your preference of the FE mesh viewer, after the installation go to the *Gear\_AT\_Install\_Dir/gear\_at\_plg* (as defined later during installation) and edit the value of the **mesh\_viewer** variable in the *gear\_at\_ini.cmd* configuration file – for more information, please read section **Gear AT initialization** in chapter **Running MSC.Gear AT**.

#### **Nastran version**

Select prefered Nastran version to be used with Gear AT for FE preprocessing.

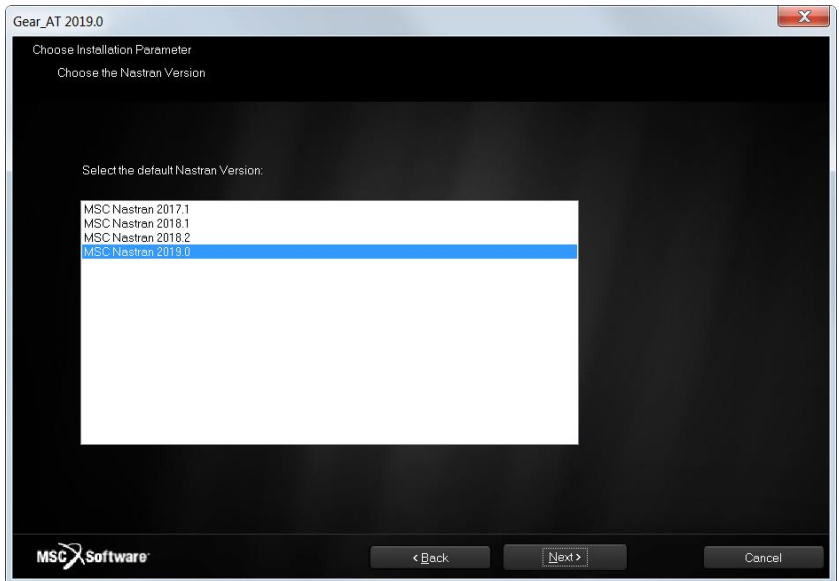

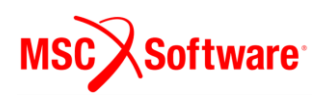

You can proceed with the installation of Gear AT without Nastran and install it later on but you have to set up NASTRAN\_TOP\_DIR environment variable manually. This variable should point to the Nastran installation directory, e. g. *c:\MSC.Software\MSC\_Nastran\20181\.*

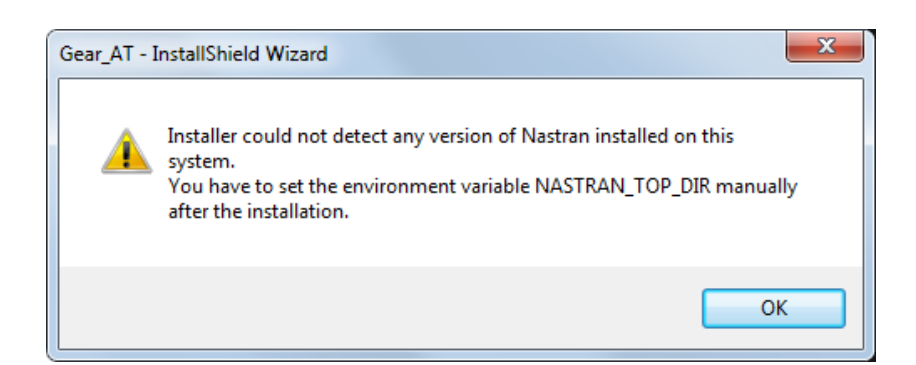

#### **Installation Folder**

In the install location window select the destination folder. This folder is referred to as *Gear\_AT\_Install\_Dir* throughout this manual.

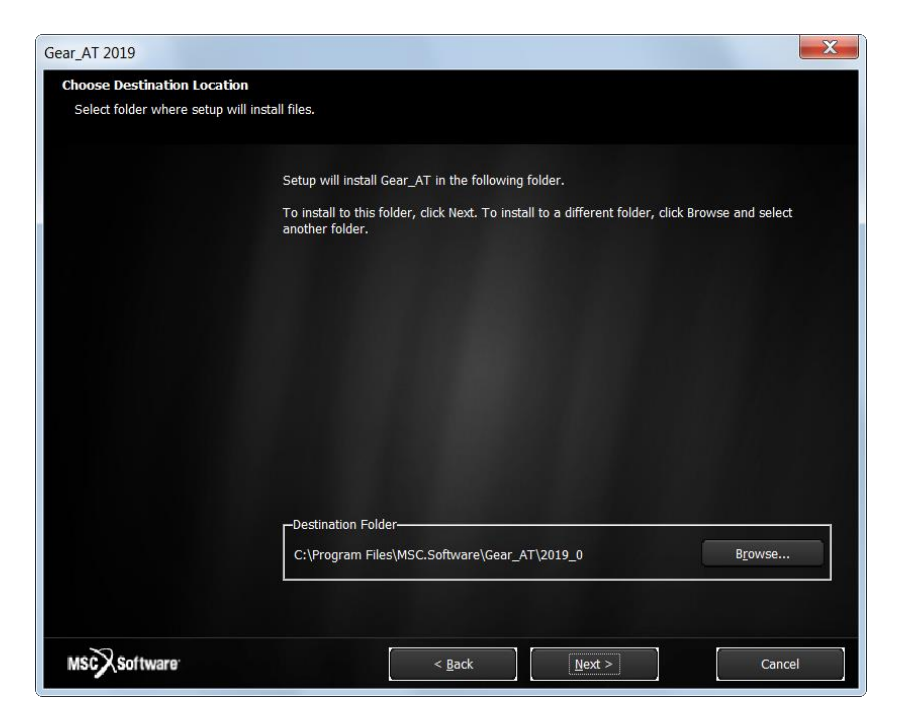

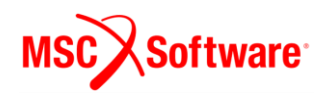

## **Review Settings**

Confirm the installation settings and then select Next to begin the installation.

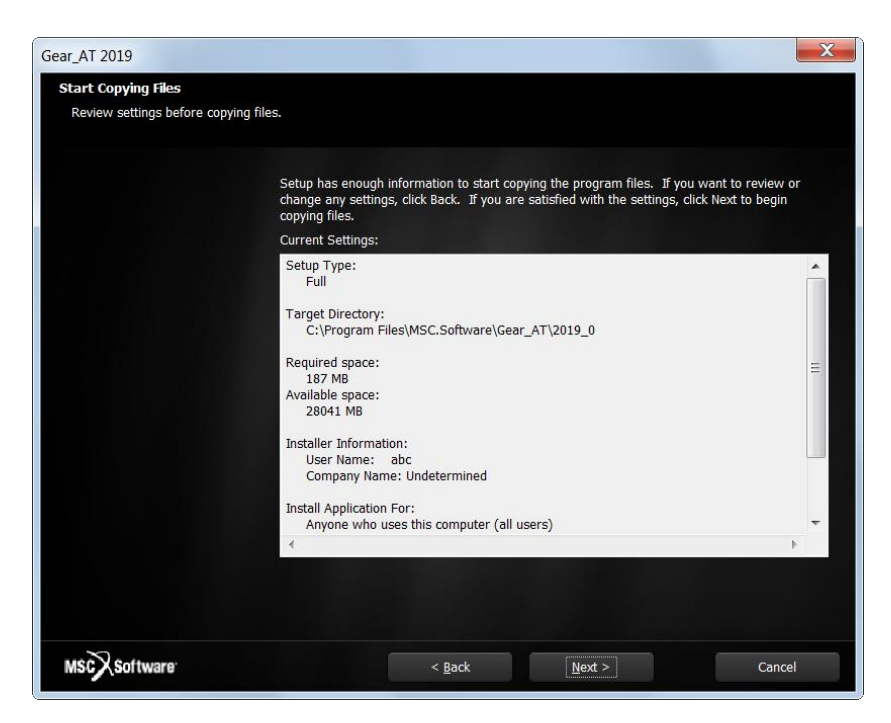

## **Completion**

Before the Setup is complete you are prompted to create a desktop icon.

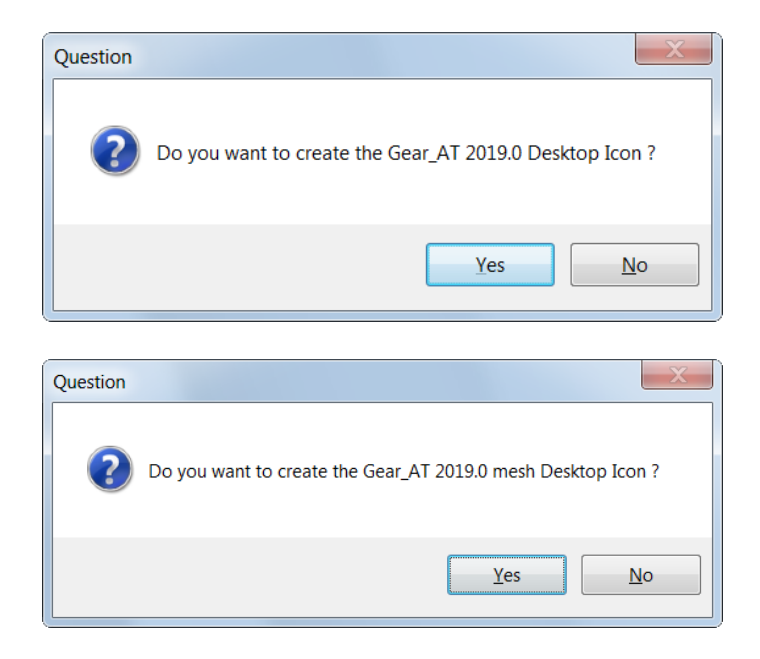

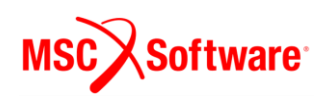

Setup completion window appears as shown below. Select **Finish**.

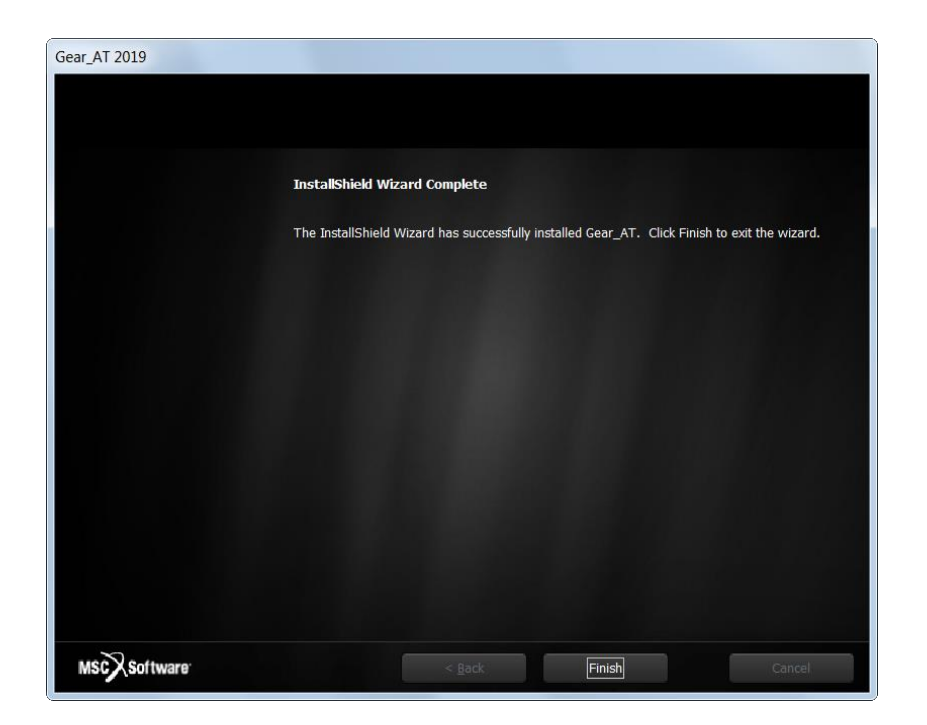

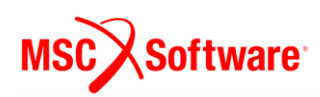

#### <span id="page-11-0"></span>**2 Installing on Linux**

Go to the directory of the Gear AT installer location and open the terminal. Start the installation program **Gear\_AT\_2019.0.0\_linux64.bin**. For example:

./Gear\_AT\_2019.0.0\_linux64.bin

#### **Installing**

You will see a confirmation dialog box. Select **Yes** button to begin the installation.

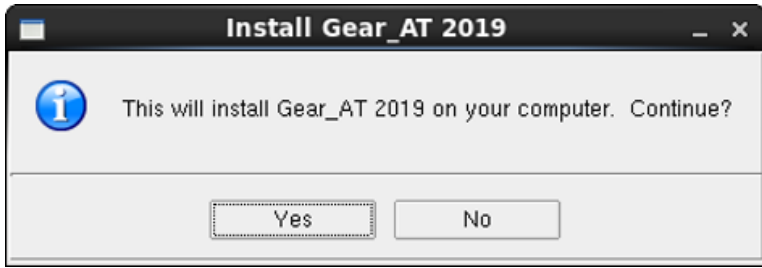

#### **Welcome page**

Next screen shows the Welcome page. Select **I Accept** > button to continue, or **Cancel** button to exit without installing.

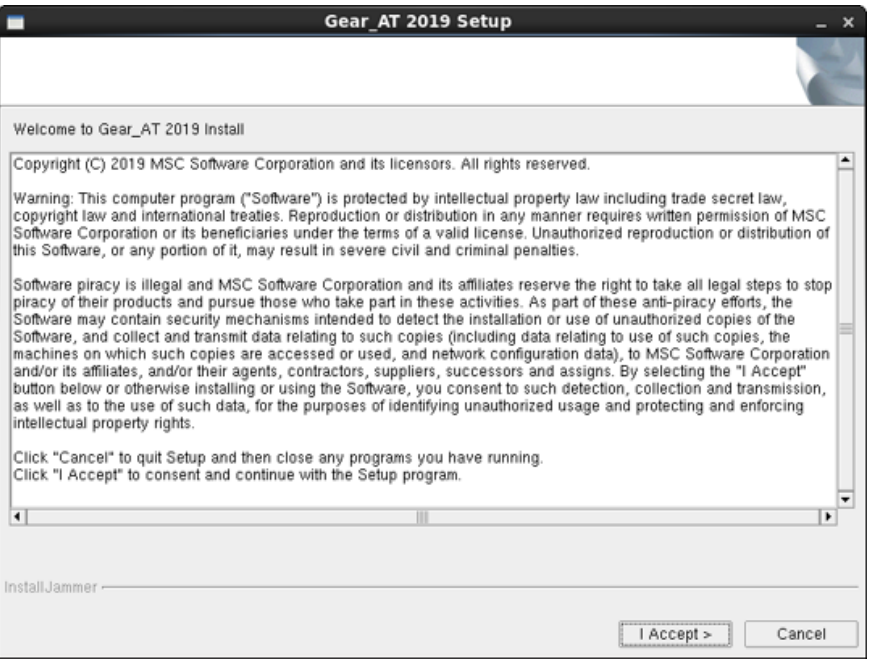

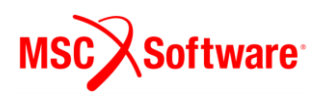

#### **Destination Location**

In the install location window select the destination folder. This folder is referred to as *Gear\_AT\_Install\_Dir* throughout this manual. The default path is set to **/msc/Gear\_AT/2019\_0**

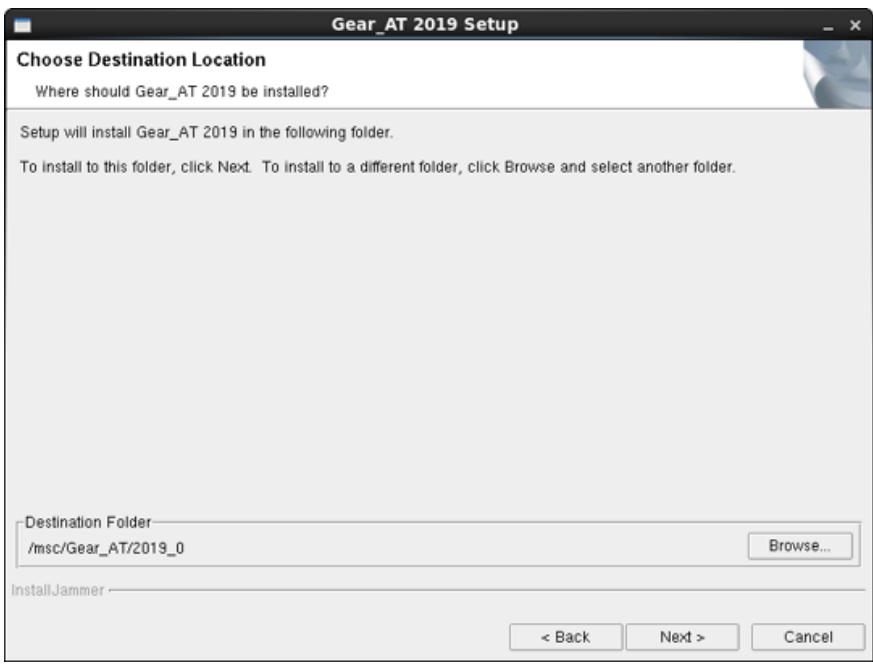

#### **Review Settings**

Confirm the installation settings and then select **Next** to begin the installation.

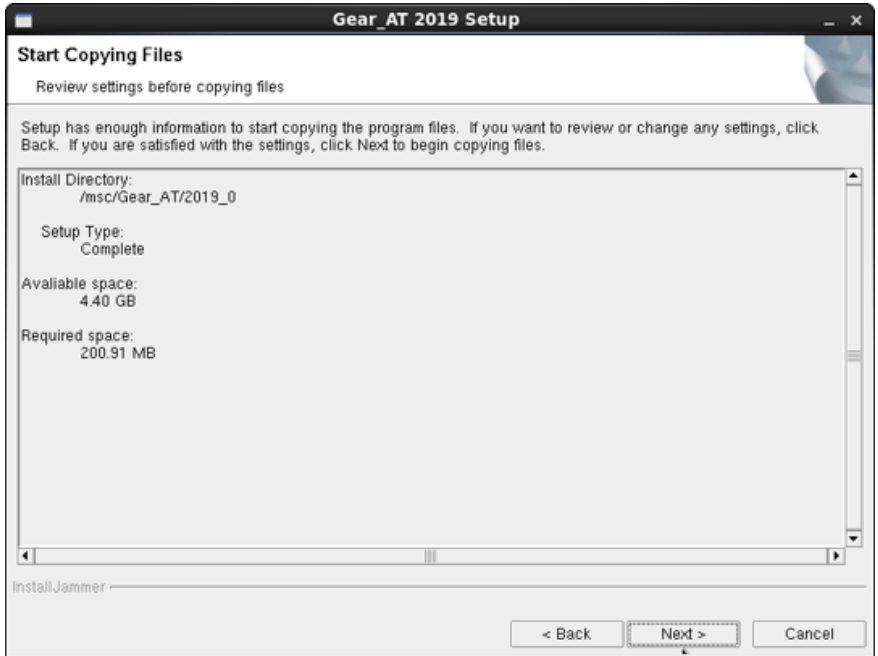

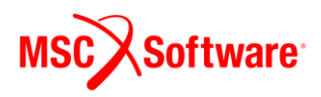

#### **Adams Version**

In this step specify Adams Version to be used with Gear AT. For example:

- o **2017** for Adams 2017.0
- o **2017.1** for Adams 2017.1
- o **2017.2** for Adams 2017.2
- o **2018** for Adams 2018.0
- o **2018.1** for Adams 2018.1
- o **2019** for Adams 2019.0

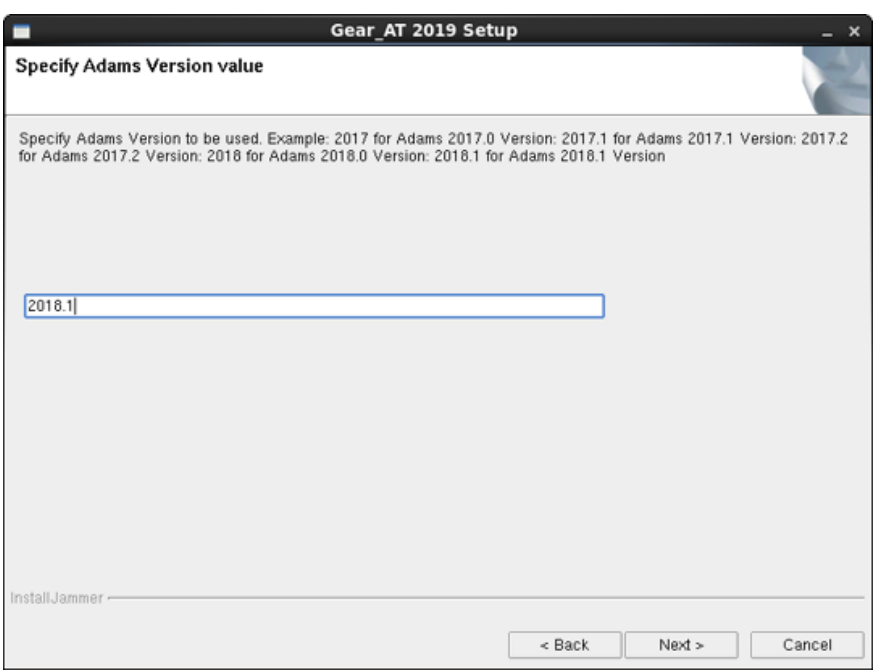

#### **Adams Installation Path**

Specify installation path to Adams version.

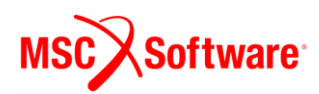

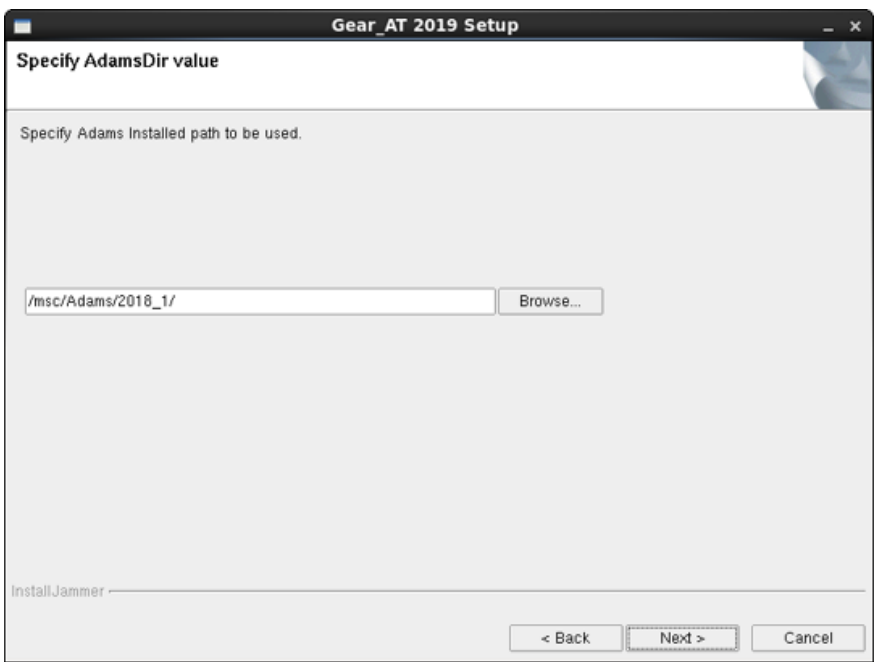

# **Completion**

Setup completion window appears as shown below. Select **Finish**.

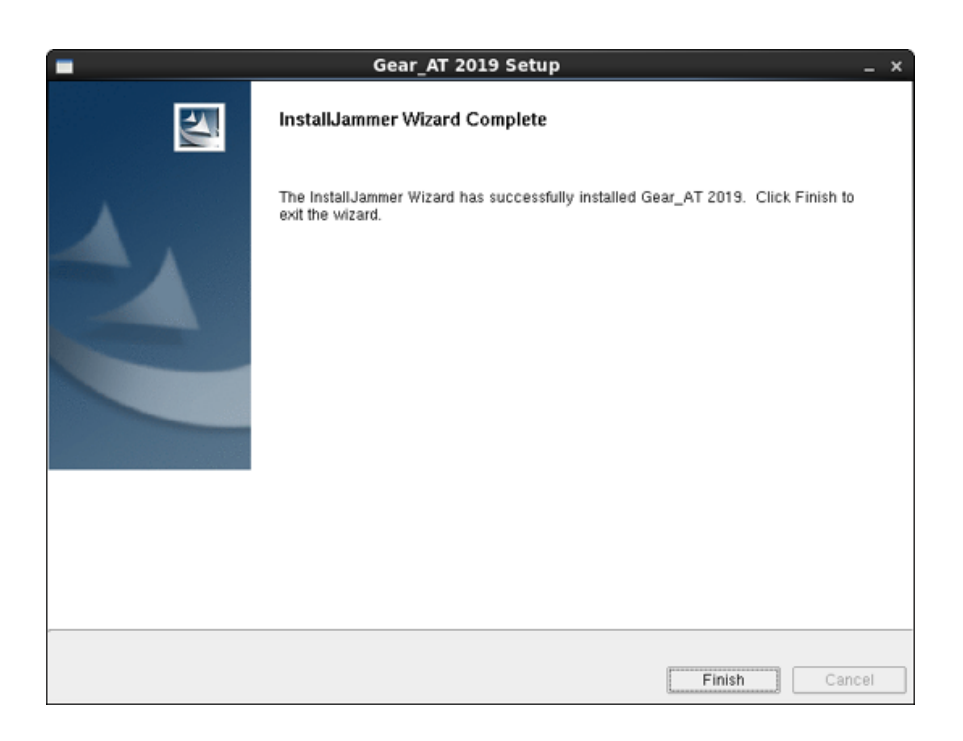

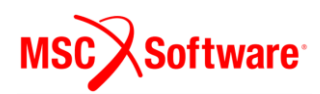

# <span id="page-15-0"></span>**Licensing**

Please copy the license features of Gear AT in your overall MSC license file.

```
FEATURE PA_CATDirect_U5 MSC 2016.0115 15-jan-2016 3 4BD6A00EB4EC \
        ISSUED=19-dec-2013 ck=151 SN=1288214-7c91d2ae0686dfbdc66d-4d3e
FEATURE PA Materials Enterprise MSC 2016.0115 15-jan-2016 3 \
        A7D5CD0C5F2F ISSUED=19-dec-2013 ck=222 \
        SN=1174246-ccac818ab9689382023f-43f9
FEATURE PA_RandomAnalysis_Tool MSC 2016.0115 15-jan-2016 3 \
        59009B5C656D ISSUED=19-dec-2013 ck=81 \
        SN=1125067-8d822f1808ef461fbb1f-c91f
# MSC Toolkits
FEATURE TK AdWiMo BASE MSC 2016.0115 15-jan-2016 3 972C551C5C8E \
        ISSUED=27-jan-2015 ck=98 SN=1187362-cf8d73fdb76564f60947-5812
FEATURE TK_AdWiMo_BASE_PRE MSC 2016.0115 15-jan-2016 3 A0D4B3350987 \
        ISSUED=27-jan-2015 ck=130 SN=1293921-b74e92ecf3b4cc6660bc-743f
FEATURE TK AdWiMo BASE SOLVER MSC 2016.0115 15-jan-2016 3 \
        1B95AB62AAC6 ISSUED=27-jan-2015 ck=115 \
        SN=1227345-b67a50db521132937f4c-465a
FEATURE TK BearingAT BASE MSC 2016.0115 15-jan-2016 3 27E818C22649 \
        ISSUED=27-jan-2015 ck=153 SN=1356269-57bf094d6ac6c4aa66de-543e
FEATURE TK_BearingAT_BASE_PRE MSC 2016.0115 15-jan-2016 3 \<br>FEATURE TK_BearingAT_BASE_PRE MSC 2016.0115 15-jan-2016 3 \
        SN=1146504-a173703ccd528dd1ff65-e4c0
FEATURE TK_BearingAT_BASE_SOLUER MSC 2016.0115 15-jan-2016 3 \
        0F2258ED9BF6 ISSUED=27-jan-2015 ck=129 \
        SN=1017687-bfe6768fe1c0a0fe78a3-85a1
FEATURE TK_GearAT_BASE MSC 2016.0115 15-jan-2016 3 9F567BDB7E46 \
        ISSUED=27-jan-2015 ck=127 SN=988907-f675b4697108836e703b-5734
FEATURE TK_GearAT_BASE_PRE MSC_2016.0115_15-jan-2016_3_BADBF4255F5E_\<br>\ttp://scienter.com/2015_2015_2016_3_BADBF4255F5E_\
FEATURE TK_GearAT_BASE_SOLVER MSC 2016.0115 15-jan-2016 3 \
        FE59E5107D2E ISSUED=27-jan-2015 ck=99 \
        SN=1223862-df7f55300ec7b7a1fb9e-880b
FEATURE TK_GearAT_Adanced MSC 2016.0115 15-jan-2016 3 ABC481F9266C \
        ISSUED=27-jan-2015 ck=145 SN=1235180-1e2908a948719b627c84-1e87
FEATURE TK_GearAT_Adanced_PRE MSC 2016.0115 15-jan-2016 3 \
        6A9825214AD8 ISSUED=27-jan-2015 ck=109
```
In addition to an Gear AT license, access to the Adams ViewFlex and Adams Flex license is required. This provides access to the finite element meshing and calculation technology used in the pre-processing setup. The ViewFlex license is consumed only while pre-processing in Adams View. During analysis only the Gear AT license and Adams Flex license is consumed in case of Full Flex Gear modeling option in addition to the usual Adams Solver license.

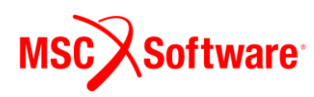

# <span id="page-16-0"></span>**Running Gear AT**

Following section explains how to load the **Gear AT plugin** on Windows and Linux.

## <span id="page-16-1"></span>**1 Launch Gear AT on Windows**

Go to the Windows **Start** menu and Select **All Programs**. Go to **Gear AT 2019** folder and select **Gear AT 2019 icon;** this will launch Adam/View.

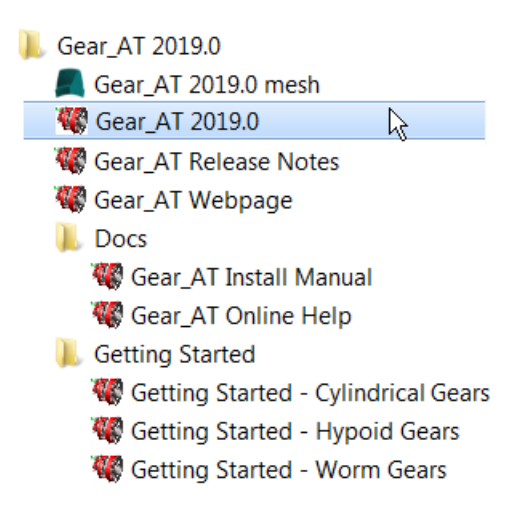

You can use the desktop icon

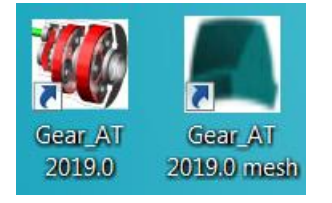

Or you can launch Gear AT via the context menu of the explorer in the working directory

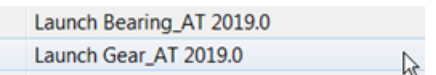

## <span id="page-16-2"></span>**2 Launch Gear AT on Linux**

The Adams Toolbar is a starting point to using Adams products on Linux. Make sure to start Adams version which the Gear AT 2019 was installed to, thus assure that Gear AT plugin is compatible with Adams version. To learn how to start Adams on Linux read the **adams\_20xx\_doc\_install.pdf** document provided with the Adams installation. The toolbar of Adams is shown below.

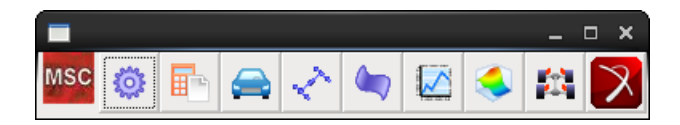

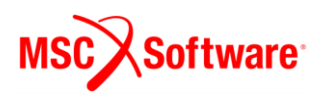

## <span id="page-17-0"></span>**3 Loading Plugin**

After Start Up from Adams/View open the plugin ribbon or go to **Tools** -> **Plugin Manager**. In the ribbon click on the Gear AT Button in the Gear AT tab.

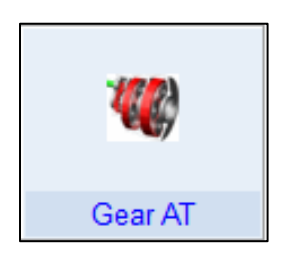

This opens the Plugin Manager if the plugin is not loaded so far. Check the plugin checkbox **Gear AT**. Specify if you want it to start every time you start ADAMS/View or just for a single session by clicking on **Load at Startup.** The **Gear AT** menu will be available in the Adams toolbar and in the ribbon plugin tab.

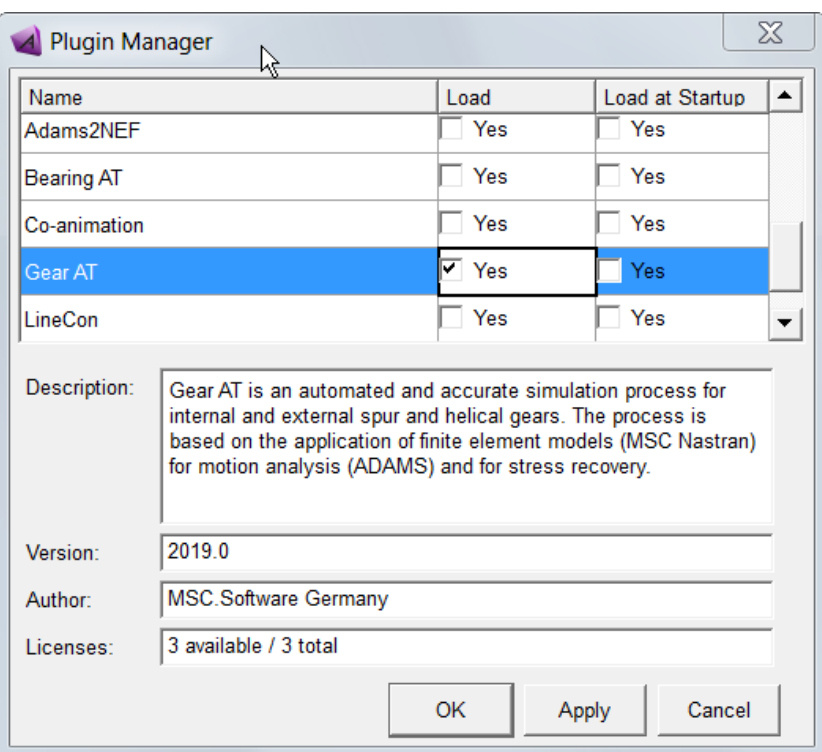

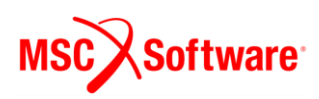

# <span id="page-18-0"></span>**4 Getting Started with Gear AT**

To help you get familiar with Gear AT plugin we provide the Getting Started document along with example model and files in the installation folder. You can access Getting started document either from windows Start menu

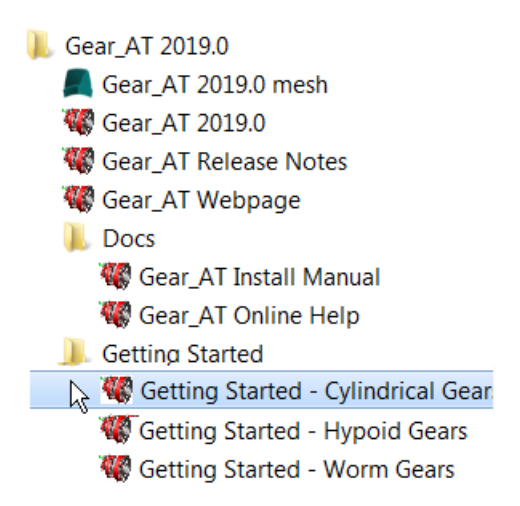

or from Gear AT menu in Adams.

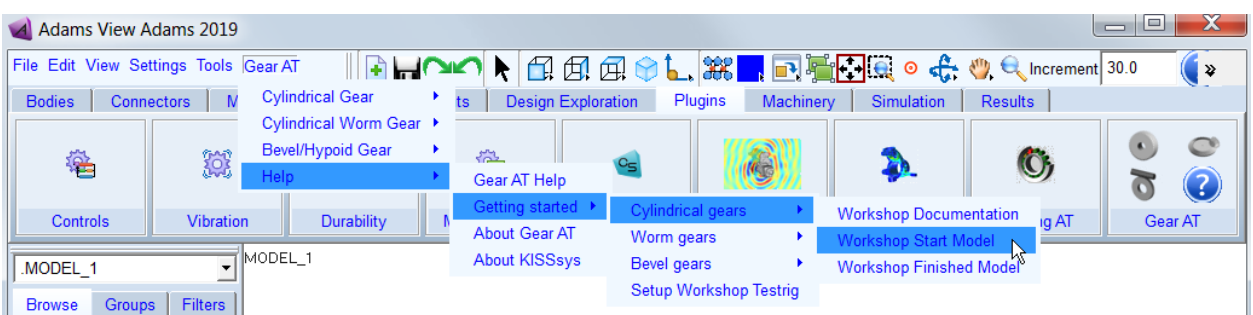

## <span id="page-18-1"></span>**5 Gear AT initialization**

If you load the plugin the *Gear\_AT\_ini.cmd* file is automatically imported from the *Gear\_AT\_Install\_Dir/gear\_at\_plg* directory. You can use this file to set your personal preferences like FE preprocessor, FE Mesh viewer, request activity, maximum number of gear elements, background color, solver settings or relative paths for property files or any other of your choice:

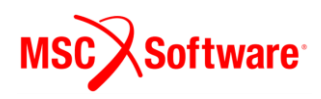

simulation set solver\_preference= external<br>simulation set show\_all\_messages=yes<br>defaults solver compatibility\_checking = "off"<br>color modify color=.colors.background red\_component=0.72 green\_component=0.72 blue\_component=0. case would year<br>interface radio low mane - qui. main objecttable.radio \_1 &<br>choices - rarts", "Markers", "Points", &<br>"Joints", "Forces", "Markers", "Points", &<br>"Joints", "Forces", "Mations", &<br>values - "Parts", "Forces", " wariable set variable=.gear\_at.variables.z12\_template\_pair string=(eval(GET\_GEAR\_AT\_PLG\_DIR( .gear\_at.build\_version )//"/example/iso\_calc/ks\_Template\_pair.Z12"))<br>variable set variable=.gear\_at.variables.z12\_template\_plan our Laure set variable-gear\_at.variables.criz\_cemplate\_pranetary string-teval(tel\_cemp\_ml\_rte\_vin\ .gear\_at.bullu\_ersion )/// /example/iso\_call/<br>dariable set variable-gear\_at.variables.replace\_proficings factor real=0.4 ? <mark>m</mark><br>tnaxinum number of gear pairs and gear elements only valid in Adams/View environment<br>foverwriting settings made in environment variable<br>ffor solver run only edit Environment variables Gear\_AT\_max\_pairs and Gear\_AT\_max tvariable set variable=.gear\_at.variables.Gear\_AT\_max\_pairs integer=1<br>tvariable set variable=.gear\_at.variables.Gear\_AT\_max\_elem integer=30 uariable set variable- gear at variables color list string=".colors.blue" ".colors.red" ".colors.aquamarine" ".colors.green" ".colors.maize" ".colors.peach" &<br>comment="rion no role niamot suo neari near?" variable set variable=.gear\_at.variables.relative\_path integer=1 & comment= '0-> do not use relative<br>'1-> use relative paths" aths" & variable st variteister poens<br>string\_value = "Apex" &<br>comment="Apex" &<br>comment="Apex or Patran" variable set variable\_name = .gear\_at.variables.preprocessor &<br>string\_value = "Internal ViewFlex" &<br>comment="Internal ViewFlex, External ViewFlex, External Nastran, Mesher only" |<br>uariable set uariable\_name = .gear\_at.uariables.keep\_fe\_mesh &<br>string\_ualue = "no" &<br>comment="yes or no" defaults for request activity

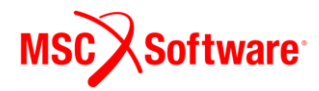

The file could be located in the:

- Plugin installation directory *Gear\_AT\_Install\_Dir/gear\_at\_plg*,
- Home directory,
- Working directory,

and is read in following that order.

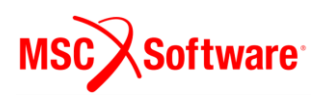

# <span id="page-21-0"></span>**Uninstalling the toolkit:**

#### <span id="page-21-1"></span>**1 Uninstall Gear AT on Windows**

To uninstall the toolkit, go to **Start** > **Control Panel** > **Programs and Features** select **Gear\_AT 2019** and **Uninstall.**

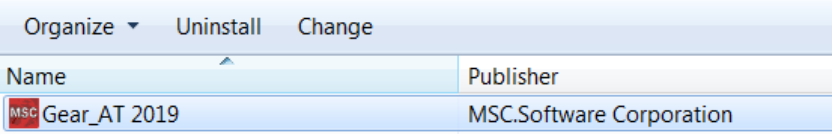

Confirm the removal operation to finish the process.

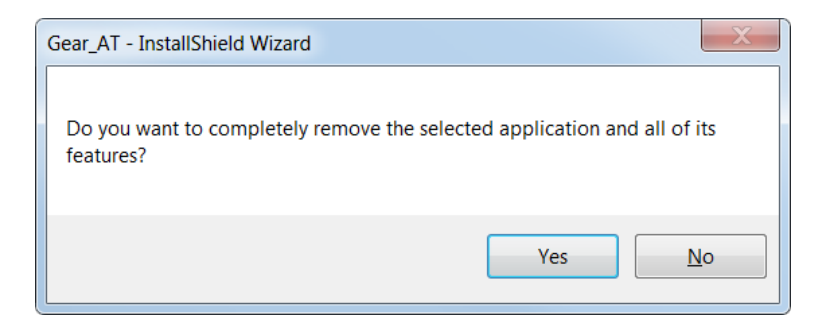

Select **Finish** to complete installation.

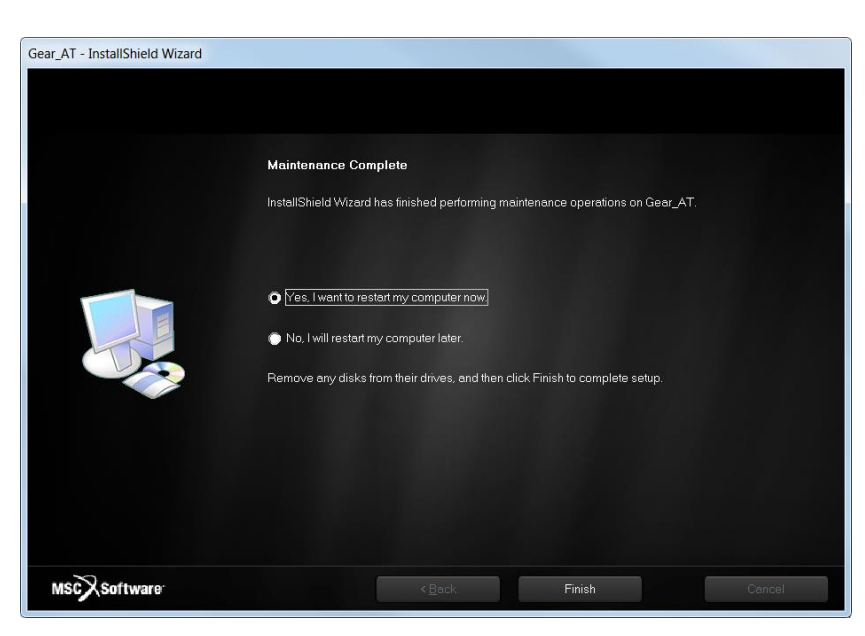

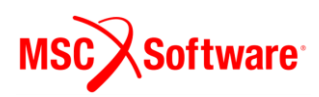

Please note you have to remove NASTRAN\_TOP\_DIR environment variable manually after uninstalling Gear AT. Be aware that this variable is shared with the Bearing AT installation.

After uninstall the installation folder is cleaned up but left for previously installed versions of Gear AT. For instance, if the *Gear\_AT\_Install\_Dir* was *c:\MSC.Software\GEAR\_AT\2019\_0* there will remain following empty folder *c:\MSC.Software\GEAR\_AT* after uninstallation.

# <span id="page-22-0"></span>**2 Uninstall Gear AT on Linux**

To uninstall Gear AT plugin go to *Applications – MSC.Software – Gear AT 2019 – Uninstall Gear AT 2019*

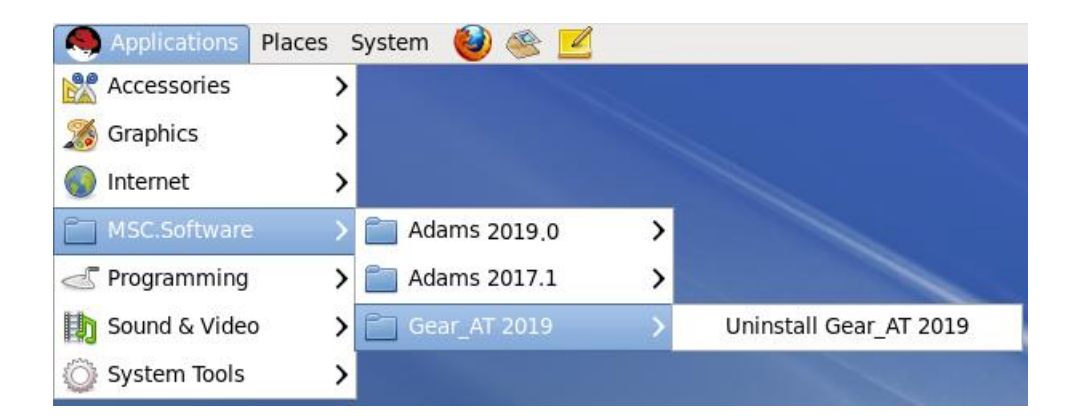

Or go to the *Gear\_AT\_Install\_Dir* and execute *uninstall* program.

Confirm the removal operation to finish the process.

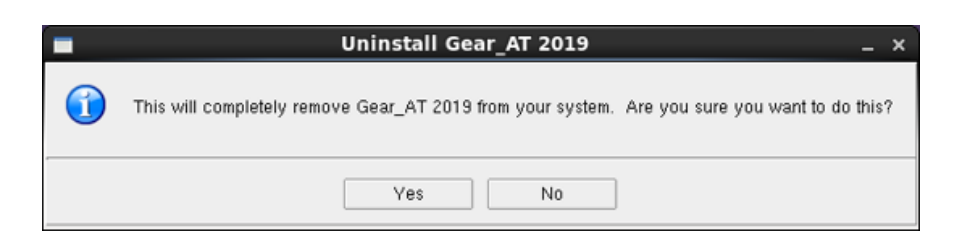

In case there is error message as shown below, please make sure the locations indicted are empty. Otherwise clean up the files manually.

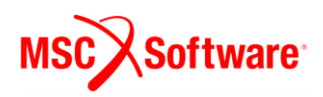

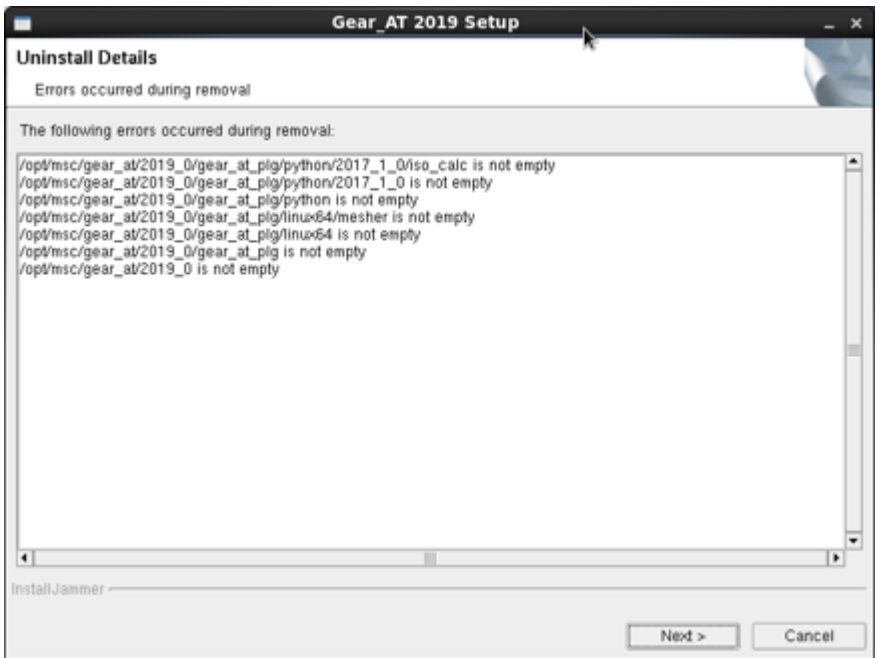

A summary dialog box announces the completion of the uninstallation process. Selecting **Finish** will complete it.

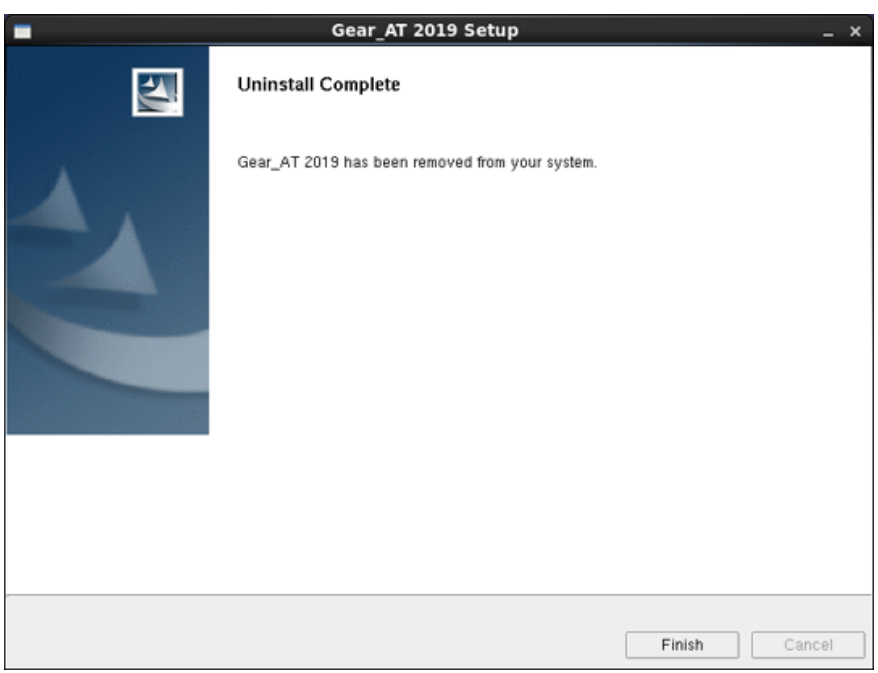

After uninstall the installation folder is cleaned up but left for previously installed versions of Gear AT. For instance, if the *Gear\_AT\_Install\_Dir* was **/opt/msc/gear\_at***/2019\_0* this empty folder will remain after uninstallation.

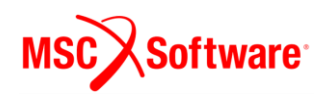

# <span id="page-24-0"></span>**Special hints:**

# <span id="page-24-1"></span>**1 Previous installed versions of Gear AT**

It is recommend to uninstall previous versions of Gear AT but not mandatory. You can handle multiple versions of Gear AT with the environment variable MSC\_USER\_PLUGIN\_DIR.

Just set the path to the Gear AT installation of your choice. Be aware that you can set this environment as USER or as SYSTEM variable. Make sure that a path to a Gear AT Plugin is only set once.

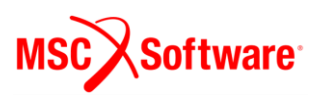